Janitza E-Learning Portal

Manual

Alarm list in WEB

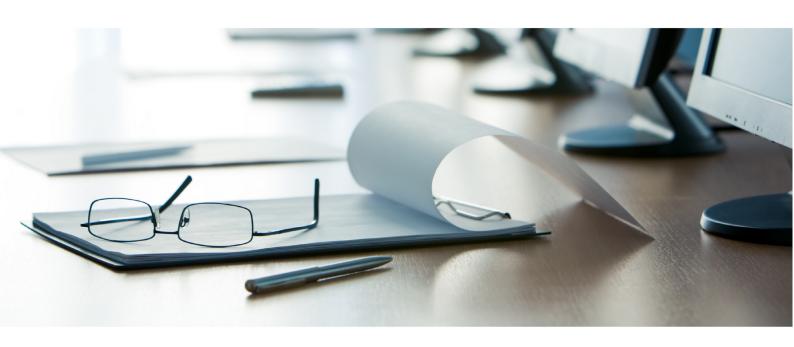

# **Janitza**®

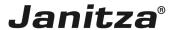

# **Table of Contents**

| 1 | ACKNOWLEDGING AN INDIVIDUAL ALARM | .3 |
|---|-----------------------------------|----|
| 2 | FILTERING                         | .6 |
| 3 | Summary                           | .9 |

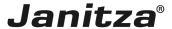

These instructions will provide you with insight into the functions of the GridVis Energy alarm system.

These instructions will interactively guide you step by step through the explained function. The instructions are provided in the navigation menu at the bottom of the screen.

#### Content

- Calling up the alarm list in GridVis Energy
- Displaying individual alarms
- Acknowledging individual alarms
- Acknowledging alarms in groups
- Filtering the alarm list
- These instructions will interactively guide you step by step through the explained function. The instructions are provided in the navigation menu at the bottom of the screen.

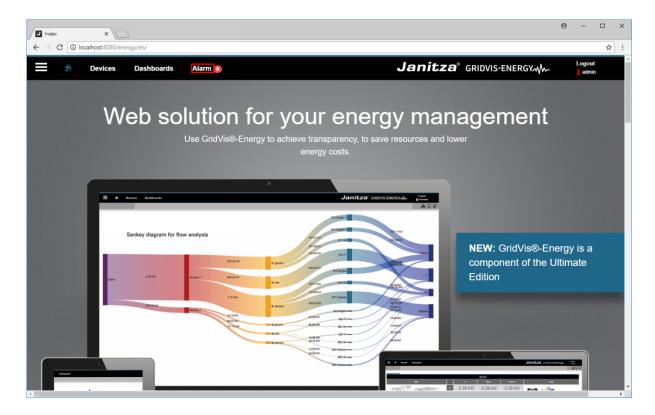

Click the Alarm menu item.

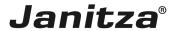

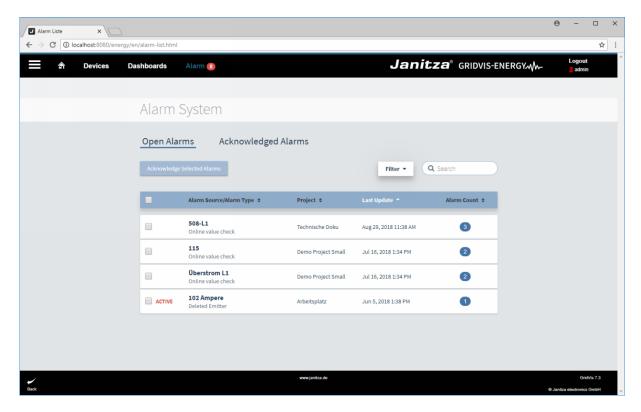

Click an alarm group to display the individual alarms of this group.

i Alarms are grouped by their source.

Click .

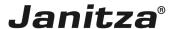

#### 1 Acknowledging an individual alarm

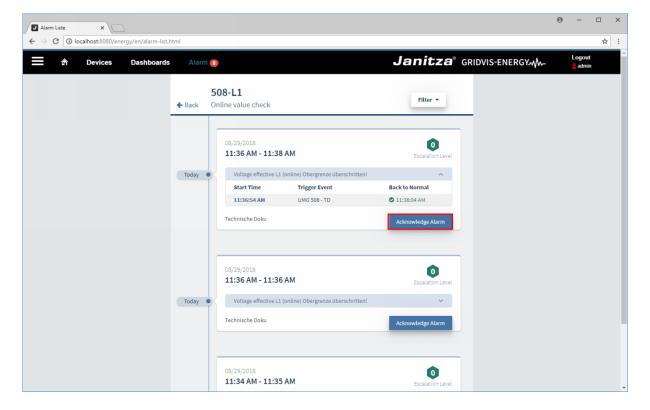

To acknowledge an alarm, click the **Acknowledge alarm** button.

**i** Each individual alarm is displayed as a card on a timeline.

i

There, you can see from when to when the alarm was active, from which device it was triggered, in which project it was triggered and in which escalation level it is.

To acknowledge alarms, a comment <u>must</u> be entered.

Click Acknowledge alarm now.

Click the **Acknowledge alarm now** button.

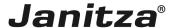

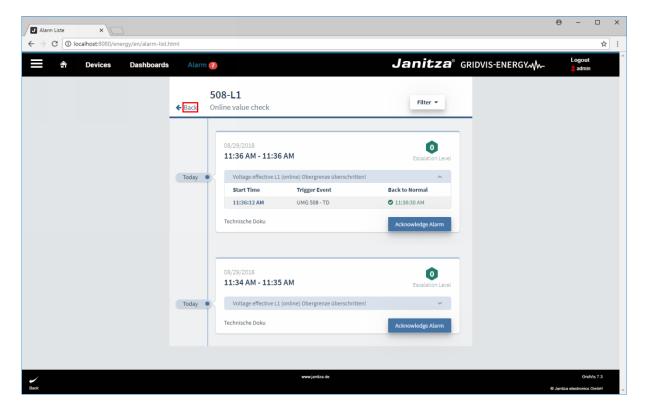

The acknowledged alarm is no longer displayed in the alarm list.

Click **Back** to return to the alarm overview.

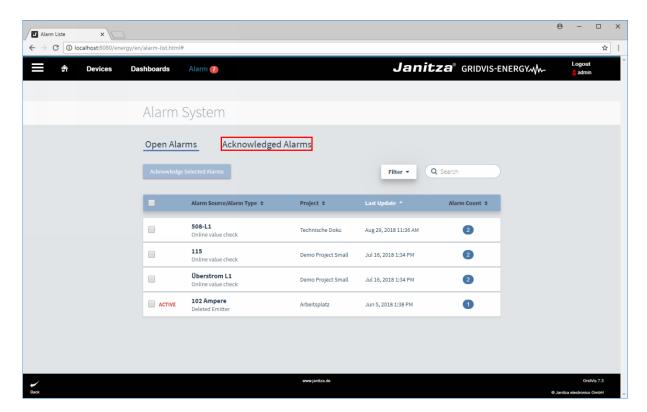

To view a list of acknowledged alarms, click **Acknowledged alarms**.

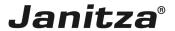

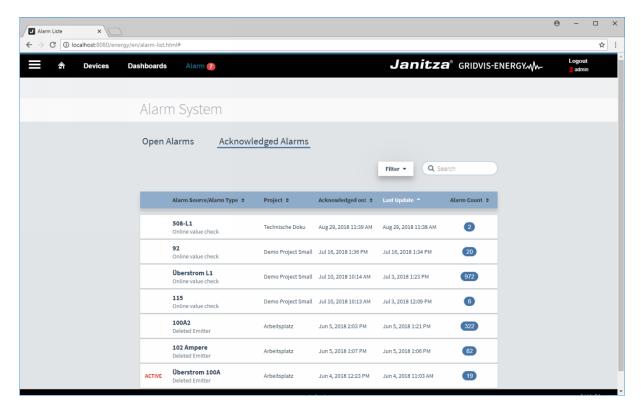

Click one of the alarm groups.

Click Alarmgroup.

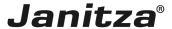

## 2 Filtering

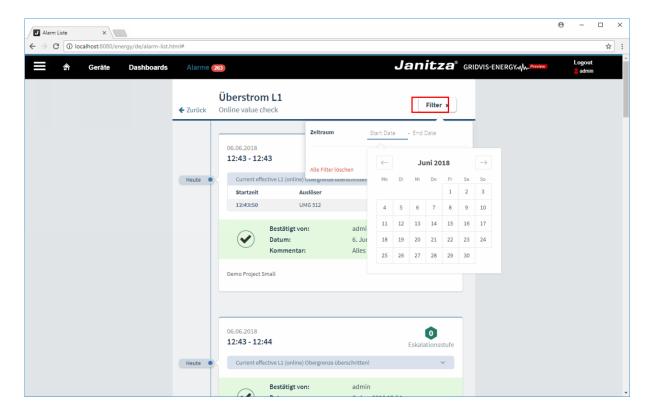

To filter the list, click the **Filter** drop-down button.

Click Start Date to open the calendar.

Click the desired start date.

Click Dates.

Click the desired end date.

Click Enddate.

Click the **Activate** button.

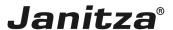

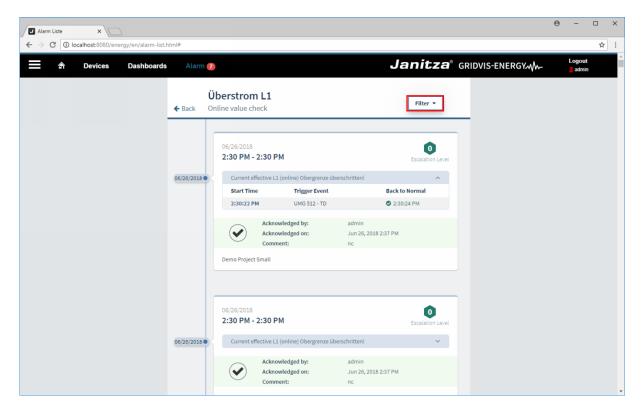

Only alarms that occurred in the specified filter period are now recorded in the list.

To remove the filter, click the **Filter** drop-down button again. Click the **remove filter** button.

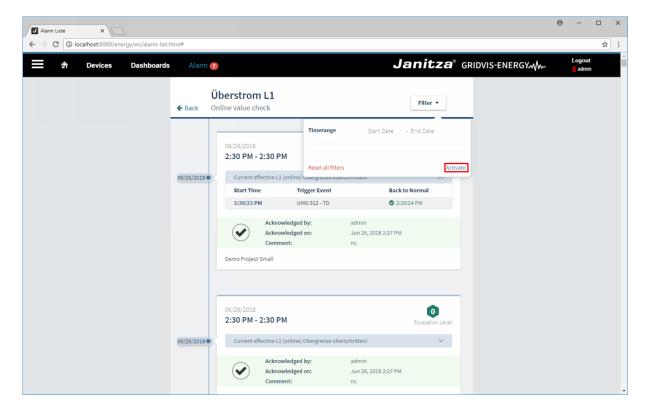

Click the Activate button.

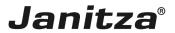

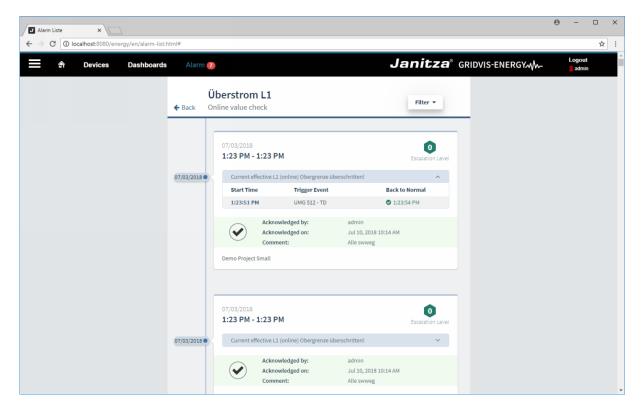

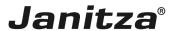

## 3 Summary

Please enter your text here.

Alarm groups

The alarms are grouped by their alarm source in the Gridvis Energy alarm system.

You can find more information about alarm sources here.

Filter

Both current and acknowledged alarms can be filtered by the period in which they occurred.

You can find more information about the alarm management in GridVis Desktop here.

#### Configuration

You configure the alarm system in GridVis Desktop.

You can find the instructions for creating alarm sources <a href="here.">here.</a>

You can find the instructions for creating alarm plans here.